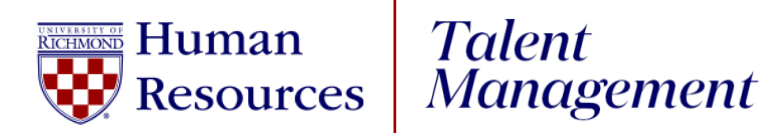

## **UR Engaged** How to Enter a Goal

1. Log into [UR Talent Web.](https://urtalentweb.richmond.edu/)

- 2. From the Navigation Menu , select **UR Engaged,** then **Goals & Competencies.**
- 3. Select the blue **Create button.**
- 4. **Title**: Enter title of goal.
- 5. **Description**: Enter goal description.
	- a. If you need assistance with creating a SMART goal, select the **Wizard** button at the top of the screen or refer to our SMART Goal Guide that can be found [here.](https://hr.richmond.edu/current-employees/ur-engaged/tempprod-ur-engaged-resources.html)
- 6. **Start Date**: Do **NOT** change.
- 7. **Due Date**: Do **NOT** change.
- 8. **Tasks:** Select *Add Task* to assign individual tasks. (**Optional**)
- 9. **Attachments:** Select *Choose File* to add PDF attachments. (**Optional**)
- 10. **Assignment**: Defaults to Yourself
	- **a. Managers/Supervisors –** To assign this goal to an employee, highlight the radio button next to their name.
- 11. Select the **Submit** button.